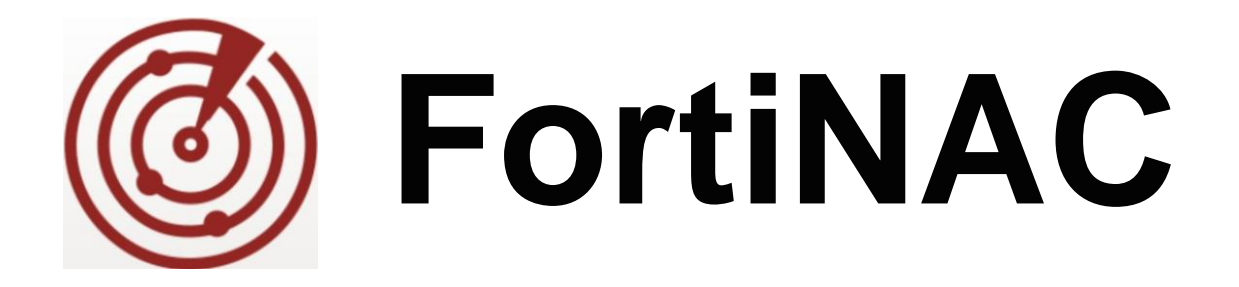

# **Backup and Restore**

Version: 8.x Date: 8/28/2018

Rev: C

## **FORTINET DOCUMENT LIBRARY**

[http://docs.fortinet.com](http://docs.fortinet.com/)

## **FORTINET VIDEO GUIDE**

[http://video.fortinet.com](http://video.fortinet.com/)

## **FORTINET KNOWLEDGE BASE**

[http://kb.fortinet.com](http://kb.fortinet.com/)

## **FORTINET BLOG**

[http://blog.fortinet.com](http://blog.fortinet.com/)

### **CUSTOMER SERVICE & SUPPORT**

[http://support.fortinet.com](http://support.fortinet.com/)

<http://cookbook.fortinet.com/how-to-work-with-fortinet-support/>

## **FORTINET COOKBOOK**

[http://cookbook.fortinet.com](http://cookbook.fortinet.com/)

## **FORTINETTRAINING AND CERTIFICATION PROGRAM**

<http://www.fortinet.com/support-and-trainingt/training.html>

## **NSE INSTITUTE**

[http://training.fortinet.com](http://training.fortinet.com/)

### **FORTIGUARD CENTER**

[http://fortiguard.com](http://fortiguard.com/)

### **FORTICAST**

[http://forticast.fortinet.com](http://forticast.fortinet.com/)

## **END USER LICENSE AGREEMENT**

<http://www.fortinet.com/doc/legal/EULA.pdf>

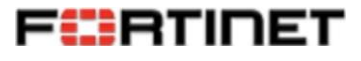

Tuesday, August 28, 2018

# **Contents**

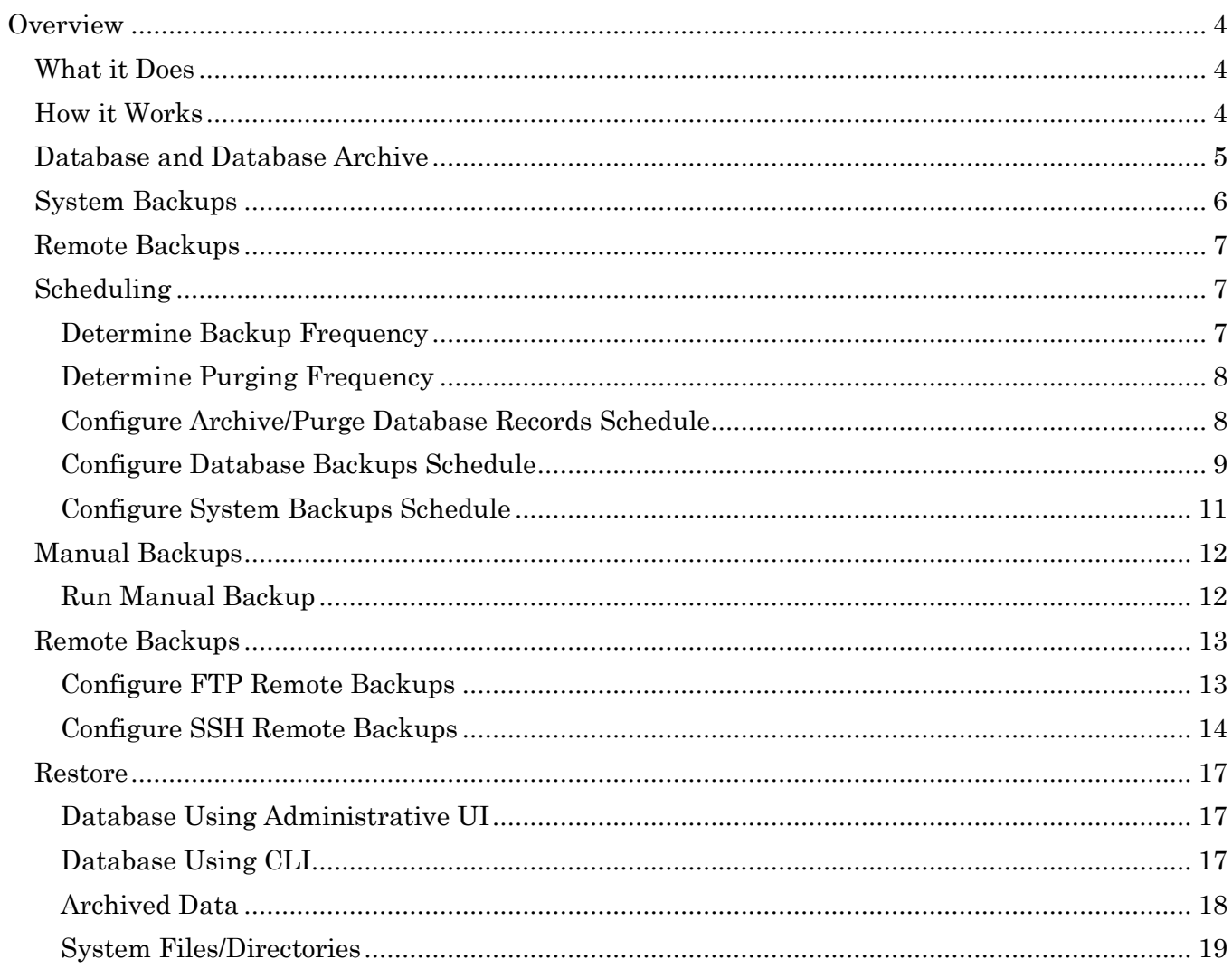

# <span id="page-3-0"></span>**Overview**

# <span id="page-3-1"></span>**What it Does**

Administering FortiNAC should include a backup plan in case of data corruption or equipment failure. This document describes the best practices for backing up and restoring the FortiNAC components, whether for a single server, a Control Server/Application Server pair, a High Availability (HA) system, or multiple servers managed by a FortiNAC Control Manager (NCM).

## <span id="page-3-2"></span>**How it Works**

FortiNAC has the ability to backup the following:

- Database
- System files
- Alarms and Events
- Connection Logs
- Scan Results

Backups of the database and other files occur when their corresponding scheduled tasks run. The backup files are stored on the local appliance. The Administrator can additionally configure FortiNAC to place a copy of the database and other directories on an ftp and/or other remote server for safekeeping.

FortiNAC includes these backup/restore capabilities:

- **Database Backup:** A scheduled task that backs up the entire database to the FortiNAC itself.
- **Database Archive and Purge:** Use Database Archive to set age times for selected log files (Connections, Events/Alarms, and Scan Results). Log files are archived and then purged from the FortiNAC database when the age time elapses. Archived data can be imported back into the database if necessary.
- **System Backup:** A scheduled task that creates a backup of all system files that are used to configure FortiNAC, such as license key and web server configurations.
- **Remove local backups:** The number of days desired to keep backups before deleting from the local drive. This setting is available for each of the above backup types.
- **Backup to Remote Server:** Uploads a copy of the Database Backup, Database Archive and System Backup files to a remote server.

# <span id="page-4-0"></span>**Database and Database Archive**

Full database backups and log files that are periodically archived and purged, are stored in a compressed, date-stamped format on the Control Server (in control on an HA) in the */bsc/campusMgr/master\_loader/mysql/backup* directory. The database backup is named: *<database>\_<yyyy\_mm\_dd\_hh\_mm\_ss>.gz* The table archive is named: *<table>\_<yy\_mm\_dd\_hh\_mm\_ss>.gz*

The following is a listing of backup files. Notice that there are entries for the complete database (DataBase\_BackUp) and the archived records (e.g., ALARMS\_Archive). Note that file size will vary.

52M NetworkSentry\_DataBase\_BackUp\_2017\_08\_21\_00\_01\_35\_bcm.gz 4.6M EVENTS Archive 2017 08 21 01 01 15 bcm.bua.gz 67K TESTS RESULTS Archive  $2017$  08 21 01 01 15 bcm.bua.gz 43K RESULTS Archive 2017 08 21 01 01 15 bcm.bua.gz 52K MAC RESULTS Archive  $2017$  08 21 01 01 15 bcm.bua.gz 116K ALARMS\_Archive\_2017\_08\_21\_01\_01\_15\_bcm.bua.gz 3.1M DYNAMICLOG\_Archive\_2017\_08\_21\_01\_01\_15\_bcm.bua.gz 1.2M CONNECTIONS Archive 2017 08 21 23 44 15.bua.gz

The following table maps the type of records that are archived to the backup filename.

#### **Database Backup Filenames**

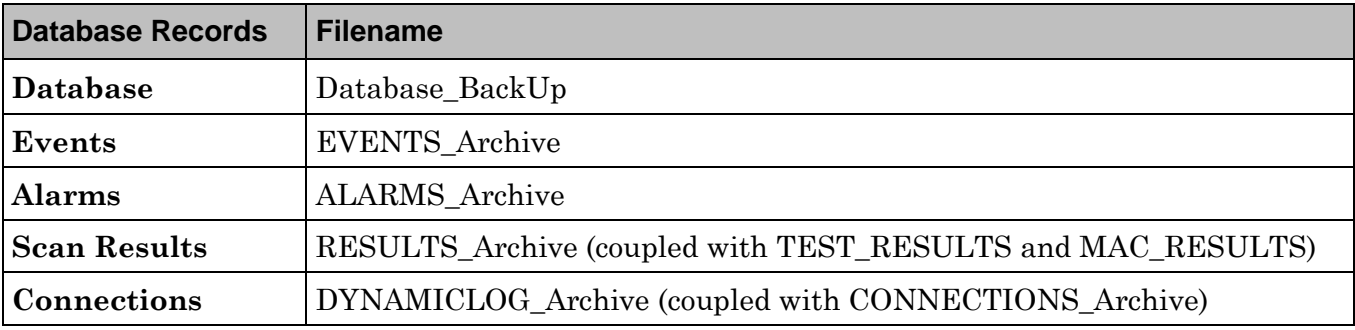

## <span id="page-5-0"></span>**System Backups**

A system backup creates a backup of all system files that are used to configure FortiNAC, such as license key and web server configurations. Backups of selected files and directories are stored in a compressed, date-stamped format on the same server where they reside in the */bsc/backups/<hostname>* directory as: *<hostname>.<yyyy\_mm\_dd>.<directory>.tar.gz*

For example, for a Control/Application Server pair, qa192/qa229, the files on qa192 would be backed up to */bsc/backups/qa192* on qa192, and the files on qa229 would be backed up to */bsc/backups/qa229* on the qa229.

The following is a sample list of file/directory backups on host qa6-74. /bsc/backups/qa6-74 qa6-74.20180514.etc.tar.gz qa6-74.20180514.bsc-.runtime-data.tar.gz qa6-74.20180514.root.tar.gz qa6-74.20180514.var-spool-cron.tar.gz qa6-74.20180514.bsc-Registration.tar.gz qa6-74.20180514.bsc-Remediation.tar.gz qa6-74.20180514.bsc-Hub.tar.gz qa6-74.20180514.bsc-Authentication.tar.gz qa6-74.20180514.bsc-DeadEnd.tar.gz qa6-74.20180514.bsc-CommonJspFiles.tar.gz qa6-74.20180514.bsc-VPN.tar.gz qa6-74.20180514.bsc-www.tar.gz qa6-74.20180514.home-admin.tar.gz qa6-74.20180514.bsc-siteConfiguration.tar.gz qa6-74.20180514.bsc-services-tomcat-admin-conf.tar.gz qa6-74.20180514.bsc-services-tomcat-portal-conf.tar.gz qa6-74.20180514.bsc-campusMgr-master\_loader-telnetMibs.tar.gz qa6-74.20180514.bsc-campusMgr-master\_loader-customTraps.tar.gz qa6-74.20180514.bsc-campusMgr-.keystore.gz qa6-74.20180514.bsc-campusMgr-.licenseKey.gz qa6-74.20180514.bsc-campusMgr-bin-.backup\_config.gz qa6-74.20180514.bsc-campusMgr-bin-.config.properties.gz qa6-74.20180514.bsc-campusMgr-bin-.sshaccountInfo.gz qa6-74.20180514.bsc-campusMgr-bin-.networkConfig.gz qa6-74.20180514.bsc-campusMgr-bin-.yams.gz qa6-74.20180514.bsc-campusMgr-master\_loader-.cm.gz qa6-74.20180514.bsc-campusMgr-master\_loader-.cmas.gz qa6-74.20180514.bsc-campusMgr-master\_loader-.cmas.copy.gz qa6-74.20180514.bsc-campusMgr-master\_loader-.cmas.maintenance.gz qa6-74.20180514.bsc-campusMgr-master\_loader-.cm.copy.gz qa6-74.20180514.bsc-campusMgr-master\_loader-.cm.maintenance.gz qa6-74.20180514.bsc-campusMgr-master\_loader-.cmrc.gz qa6-74.20180514.bsc-campusMgr-master\_loader-.cmrc.copy.gz qa6-74.20180514.bsc-campusMgr-master\_loader-.cmrc.maintenance.gz qa6-74.20180514.bsc-campusMgr-agent-scanConfig.tar.gz qa6-74.20180514.bsc-campusMgr-agent-customScanConfig.tar.gz

# <span id="page-6-0"></span>**Remote Backups**

If FortiNAC data is not backed up to a remote server, there is the potential of losing file and database backups if a disk/appliance fails. The Remote Backup feature copies the database and file backups to the specified remote server, using either FTP or SSH. The best practice is to include remote offsite backup using SSH. Refer to Online Help topic **Configure The Remote Backup Destination** for information about configuring communication between the FortiNAC and remote servers.

FTP access utilizes the login credentials (user name and password) set up in the Admin UI, whereas SSH uses an encrypted key which must be copied from the FortiNAC to the remote server, preferably in some account other than ROOT. (See **Configure SSH Backups**)

**Note:** Bradford does not manage backups on a remote server.

# <span id="page-6-1"></span>**Scheduling**

Scheduling options are available for each of the backup configurations:

- Database
- System files
- Database Archive
	- o Alarms and Events
	- o Connection Logs
	- o Scan Results

## <span id="page-6-2"></span>**Determine Backup Frequency**

How often the various backups are run depends upon the anticipated network activity. Consider the frequency of change for the following, and determine the frequency based on the most frequent occurrence.

- Database
	- o New registrations (BYOD, company assets, headless devices, etc)
	- o Network infrastructure configuration models added or modified in FortiNAC Topology
	- o **Best practice:** Backup the database daily
- System files
	- o Changes made via configWizard (DHCP scopes, etc)
	- o **Best practice:** Unless needed more often, backup the system files weekly.
- Database Archive
	- o Alarms and Events: The frequency alarms and events are generated
	- o Connection Logs: Devices connecting and disconnecting from the network
	- o Scan Results: How often hosts are scanned

<span id="page-6-3"></span>**Note:** Once logs are archived, they are no longer searchable via the Alarms, Events or Connection Logs view.

## <span id="page-7-0"></span>**Determine Purging Frequency**

Decide how long to keep backups before deleting. Keep in mind the possible conflicts between scheduled backups and configured backup removal, and the configured timeout for the backup process:

The **Remove Backups Older Than** field is available for all three backup configurations and are independent of each other. This field value should always be larger than the frequency used for the backup. For example, if the field is set to 5 days and the backup task runs every 15 days, all of the backups may be removed inadvertently. However, if the remove option is set to 15 days and the backup task runs every 5 days, then there would always be backup files available.

**Note:** This parameter affects the backups on the local server only, not backups on the remote server.

## <span id="page-7-1"></span>**Configure Archive/Purge Database Records Schedule**

When the Events Archive and Purge task is run, records older than the corresponding Age Time field (in Topology view, FortiNAC Properties tab) are archived to the local Control Server and purged from the database.

1. Navigate to **System > Settings > System Management > Database Archive**

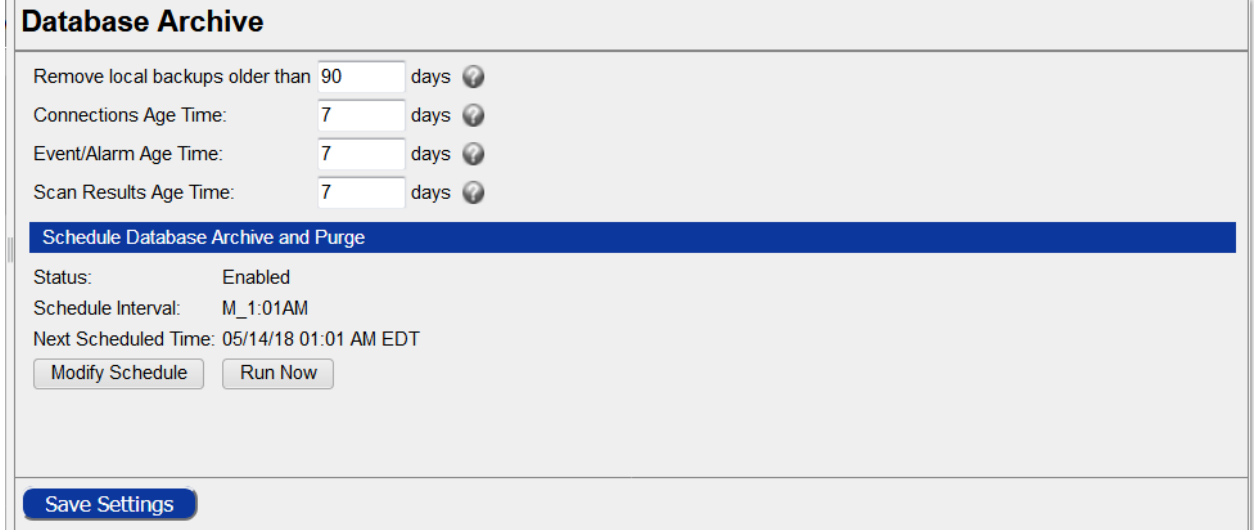

- 2. Set **Remove local backups older than** to desired value. See [Purging Frequency.](#page-6-3)
- 3. Set Age Times as desired.
- 4. Click **Modify Schedule**.

**Note:** This same view can be accessed by navigating to **System > Scheduler.** Double click **Database Archive and Purge.**

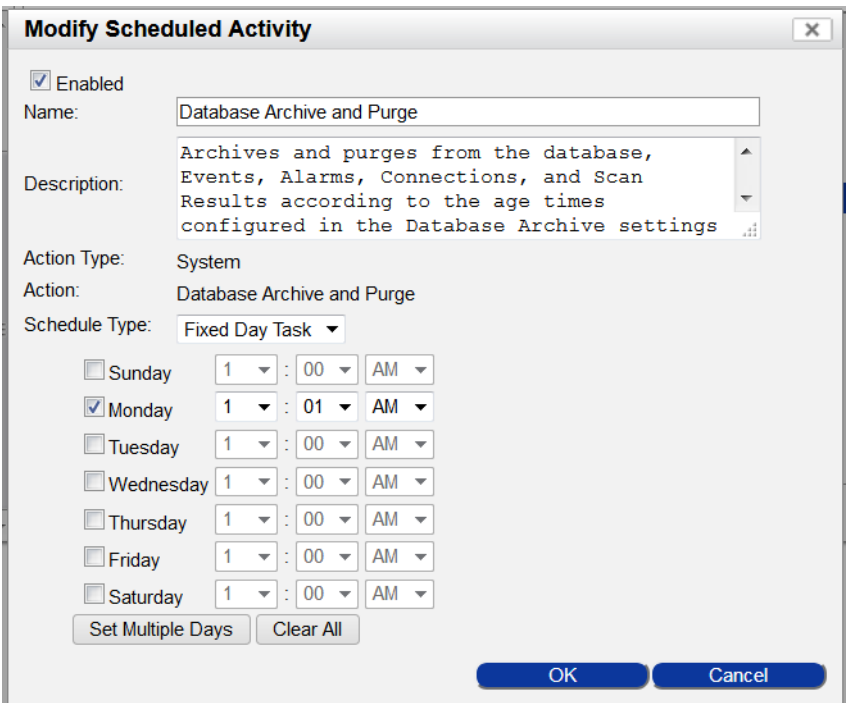

- 5. Enable the task and edit as appropriate. For further details regarding options in this view, navigate to **Help > Current View**.
- 6. Click **OK**.
- 7. Click **Save Settings**.

# <span id="page-8-0"></span>**Configure Database Backups Schedule**

1. Navigate to **System > Settings > System Management > Database Backup/Restore**.

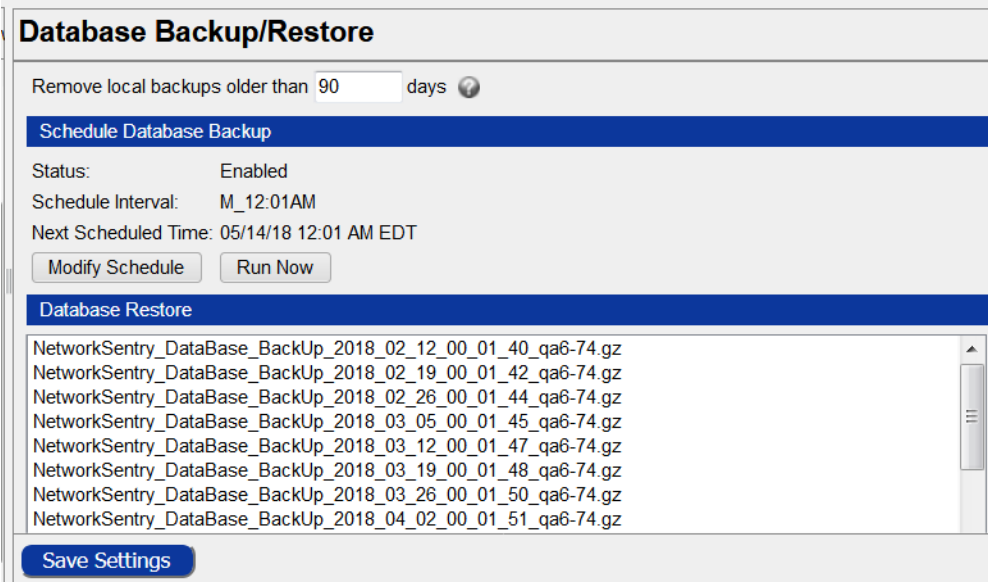

- 2. Set **Remove local backups older than** to desired value. See [Purging Frequency.](#page-6-3)
- 3. Click **Modify Schedule**.

**Note:** This same view can be accessed by navigating to **System > Scheduler.** Double click **Database BackUp.**

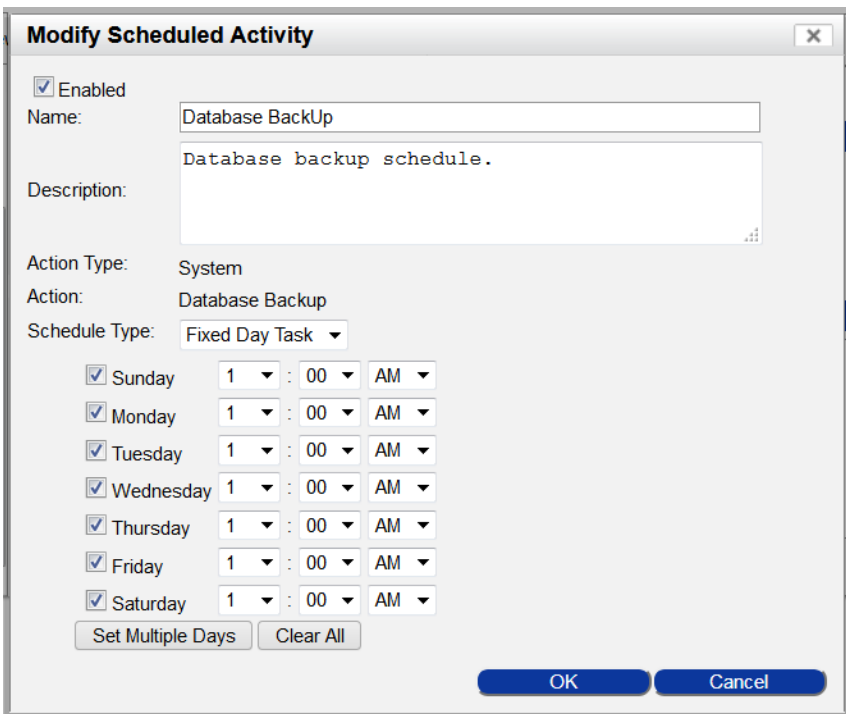

- 4. Enable the task and edit as appropriate. For further details regarding options in this view, navigate to **Help > Current View**.
- 5. Click **OK** to save schedule settings.
- 6. Click **Save Settings**.

## <span id="page-10-0"></span>**Configure System Backups Schedule**

1. Click **System > Settings > System Management > System Backups.**

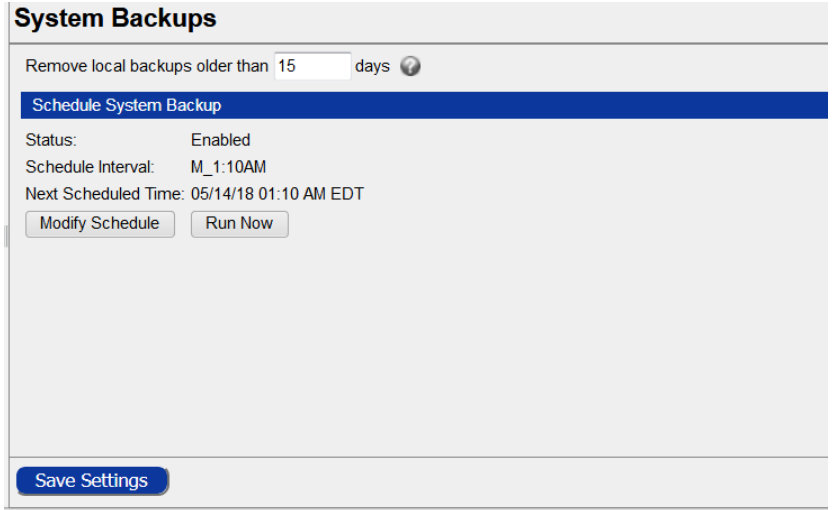

- 2. Set the **Remove local backups older than** to desired value. See [Purging Frequency.](#page-7-0)
- 3. Click **Modify Schedule**.

**Note:** This same view can be accessed by navigating to **System > Scheduler.** Double click **System Backup.**

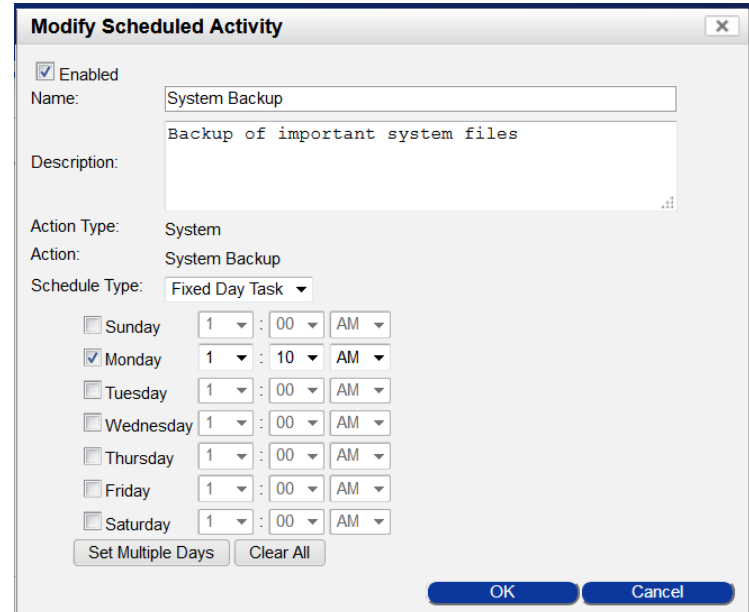

- 4. Enable the task and edit as appropriate. For further details regarding options in this view, navigate to **Help > Current View**.
- 5. Click **OK**.
- 6. Click **Save Settings**.

# <span id="page-11-0"></span>**Manual Backups**

Scheduled backups should be run before:

- Any major changes to FortiNAC's configuration
- Upgrading hardware. Before replacing the hardware, back up the database and files/directories list to a remote server.

**Note:** FortiNAC automatically backs up files during software upgrades.

## <span id="page-11-1"></span>**Run Manual Backup**

In addition to the individual configuration views, each backup can be scheduled and run from the Scheduler view.

1. Navigate to **System > Scheduler** (or the individual configuration view from **System > Settings > System Management**).

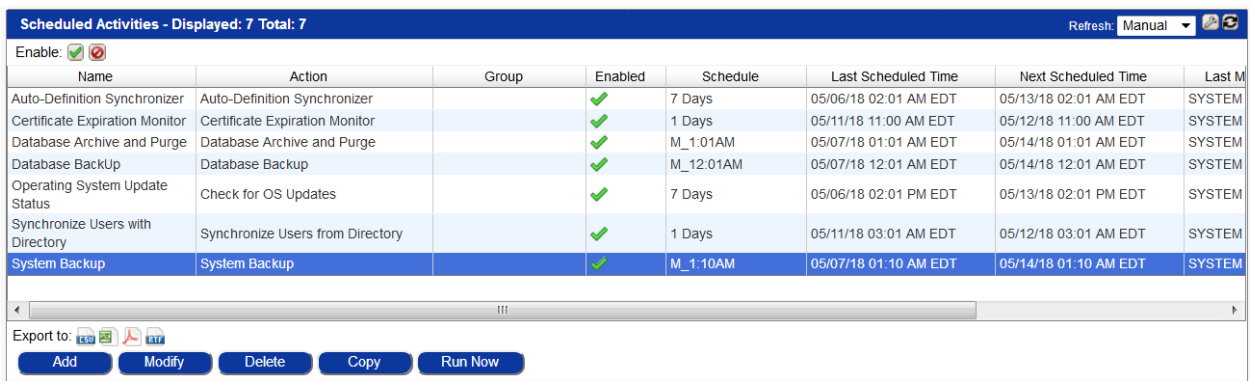

- 2. Highlight the desired activity: **Database Archive and Purge Database Backup System Backup**
- 3. Click **Run Now**.

A second instance of the activity will appear under the original activity, indicating the activity is running.

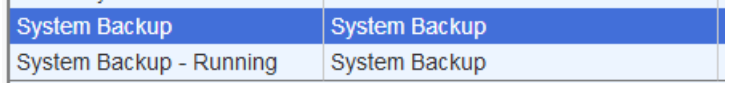

This instance will disappear upon refresh once the backup has completed.

## <span id="page-12-0"></span>**Remote Backups**

Remote Backup Configuration defines the connection details used to copy files to a third party (remote) server when the Database Backup task is run in Scheduler. Transferring the backup files can be done using FTP and/or SSH protocols.

## <span id="page-12-1"></span>**Configure FTP Remote Backups**

#### **Configure Remote Server**

- 1. Create an account on the remote FTP server to be used by FortiNAC for backup file transfer.
- 2. Create a folder to which FortiNAC will copy the files.

For instructions on completing the above tasks, consult documentation specific to the FTP application used.

#### **Configure FortiNAC**

Once the remote server has been configured, configure FortiNAC with the appropriate connection information.

1. Navigate to **System > Settings > System Management > Remote Backup Configuration**.

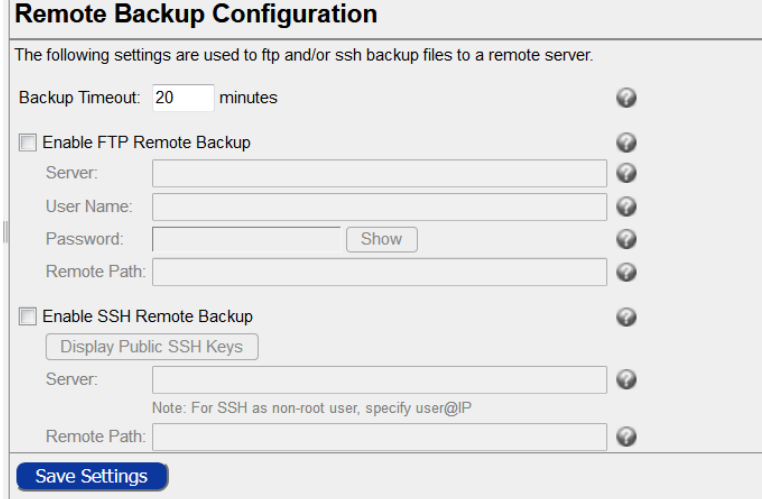

2. In the **Backup Timeout** field, enter the number of minutes for the backup to be created and copied to the remote server.

**Important:** The value in this field should allow sufficient time for the backup to be created and copied to the remote server. If this time elapses before the backup is done, the process is interrupted. The default is 20 minutes, however, large systems may require more time. Keep in mind the transfer time to copy the backup to the remote server may vary depending on other traffic on the network and the server's capabilities.

- 3. Select **Enable FTP Remote Backup** to enable the remote backup to that server(s).
- 4. Enter the connection information for the backup server(s). For further details regarding options in this view, navigate to **Help > Current View**.
- 5. Click **Save Settings**.

#### **Validate**

- 1. Navigate to **System > Scheduler**.
- 2. Highlight **Database BackUp**.
- 3. Click **Run Now**.
- 4. Run manual backups for **Database Archive** and **Purge and System Backup.**
- 5. Once the activity completes, verify the files were stored on the remote server in the specified directory path.

## <span id="page-13-0"></span>**Configure SSH Remote Backups**

SSH communication must be established between the FortiNAC Control Server or FortiNAC Server and the remote backup server for the SSH remote backups to be successful. Ensure that the public key for the root user on the host being backed up has been appended to the authorized\_keys file in the **<root home dir>/.ssh** directory of the remote server. In the case of High Availability, the SSH keys for both the primary and secondary must be appended to the authorized\_keys file.

### **Configure FortiNAC**

- 1. From the Admin UI, navigate to **System > Settings >System Management > Remote Backup Configuration** and locate the SSH section.
- 2. Select the **Enable** checkbox.

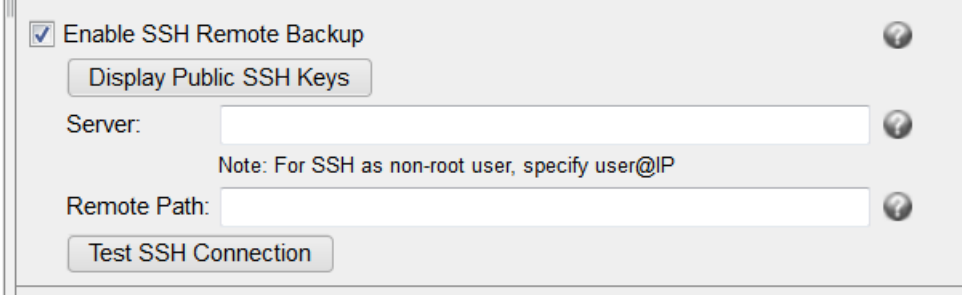

3. Set the Server field to the backup user account on the remote, using the format

#### **<username>@<ip-address>**

- 4. Set the remote path to the directory where the backups should be stored.
- 5. Copy the Public SSH Key for FortiNAC by clicking **Display Public SSH Keys** and copying the key(s) to a text file.

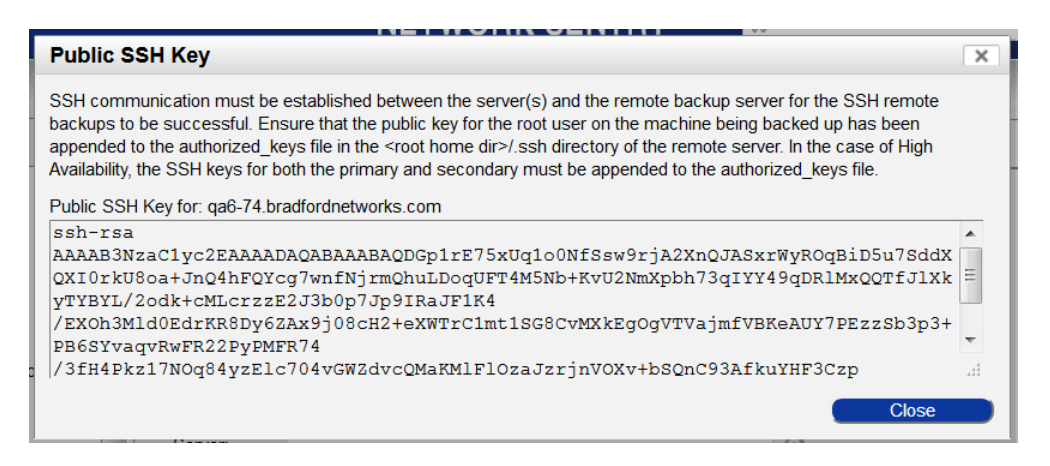

Alternatively, the keys can be copied from the CLI on the FortiNAC Control Server as **root**.

- a. Navigate to the .ssh directory: **cd /root/.ssh**
- b. Display and copy the key: **cat id\_rsa.pub**

#### **Configure Remote Server**

Copy the key(s) to the remote server account (presumes the remote server uses a Linux platform).

- 1. Access the remote server where the backups will be stored as root.
- 2. If the .ssh directory does not exist, create it: **mkdir /home/backup\_username/.ssh**
- 3. Change the permissions: **chmod 700 /home/backup\_username/.ssh**
- 4. Navigate to the .ssh directory, and then paste (append) the key you copied from the FortiNAC to the authorized\_keys2 file: **cd /home/backup\_username/.ssh vi authorized\_keys2**

**Note:** 

- The format of authorized\_keys2 file is one entry per line.
- The key must be identical to the key on FortiNAC no extra white space or characters.
- 5. For a Control Server/Application Server pair, repeat this process for the key on the Application Server.
- 6. Create the backup directory to which the files will be copied.

#### **Validate**

- 1. Validate the SSH Connection.
	- **Administrative UI:** Click **Test SSH Connection** to validate the SSH Server and SSH Remote Path settings.
	- **From the CLI**: Enter the SSH command, specifying the backup user account on the remote: ssh <br/>backup user>@<ip remote>
- 2. Navigate to **System > Scheduler**.
- 3. Highlight **Database BackUp**.
- 4. Click **Run Now**.
- 5. Run manual backups for **Database Archive** and **Purge and System Backup.**
- 6. Once the activity completes, verify the files were stored on the remote server in the specified directory path.

# <span id="page-16-0"></span>**Restore**

This section describes how and when (typical scenarios) to restore from a backup file. In a High Availability configuration, the database is restored to the Control Server that is in control at the time of restore.

## <span id="page-16-1"></span>**Database Using Administrative UI**

### **Typical Scenarios**

- Data was accidentally deleted which would take extensive time to restore manually, e.g., a domain from Topology view, a list of registered clients from Clients view.
- Database was corrupted.

In these cases, the Admin UI is functioning properly and you just need to recover lost data.

**Note:** Restoring the database will not include any data captured between the time of the backup and the current time.

#### **Procedure**

- 1. Click **System > Settings > System Management > Database Backup/Restore**.
- 2. Click on a backup to select it.
- 3. Click **Restore Database**.

## <span id="page-16-2"></span>**Database Using CLI**

#### **Typical Scenarios**

- The disk fails on a RAID-less appliance.
- The appliance has been reset to factory defaults, and you want to restore the pre-reset remote backup of the database.
- You have upgraded the FortiNAC hardware and want to restore the most recent remote backup from the previous FortiNAC appliance.

#### **Procedure**

- 1. Copy (e.g., use winscp) the most recent backup from the remote server to the **/bsc/campusMgr/master\_loader/mysql/backup** directory on the FortiNAC Control Server.
- 2. Log into the CLI on the Control Server with root privileges.
- 3. Stop the the FortiNAC processes: **shutdownCampusMgr**
- 4. Navigate to the **/bsc/campusMgr/master\_loader/mysql/backup** directory and identify the filename of the backup to be used. **Example:**  NetworkSentry\_DataBase\_BackUp\_2018\_05\_14\_00\_01\_06\_qa6-74.gz
- 5. Navigate to the **/bsc/campusMgr/master\_loader/mysql** directory and restore the database: **ydb\_restore\_full\_backup <database\_name>**

#### **Example:**

```
ydb restore full backup
NetworkSentry_DataBase_BackUp_2018_05_14_00_01_06_qa6-74.gz
```
6. Start the FortiNAC processes: **startupCampusMgr**

## <span id="page-17-0"></span>**Archived Data**

When the Purge Events task runs, FortiNAC creates an archive of several different types of records. You can reimport this data if necessary. Importing archived data does not overwrite existing data. It adds the archived records back into the database.

Records that are archived and can be re-imported include the following:

- Alarms View
- Events View
- Scan Results
- Connections

#### **Procedure**

**Note:** If the archived data is not currently in the **/bsc/campusMgr/master\_loader/mysql/backup** directory on the Control Server (in control for HA), transfer a copy from the remote server (use WinSCP) to that directory.

- 1. Navigate to one of the views listed above.
- 2. Click the Import button at the bottom of the view to display the Import window.
- 3. Select the archive from the drop-down list. The archives are listed by date with the name of the view at the beginning. For example, for the Connections View the archive would have the following format: **DYNAMICLOG\_Archive\_YY\_MM\_DD.bua.gz**
- 4. Click **OK**.

Some archive files can be quite large and may take several minutes to import. A progress dialog is displayed as the import is taking place. A message is displayed when the import is complete.

## <span id="page-18-0"></span>**System Files/Directories**

#### **Typical Scenarios**

- Files are corrupted or accidentally deleted
- The disk fails on a RAID-less appliance.
- The appliance has been reset to factory defaults and need to restore customized files from the pre-reset remote backup.
- FortiNAC hardware has been upgraded and need to restore customized files from the prereset remote backup from the previous FortiNAC appliance.

#### **Procedure**

- 1. Access the CLI with root privileges on the Control Server (in control for HA).
- 2. Create a temporary directory.
- 3. Locate the backup file (e.g., on appliance in the **/bsc/backups/<hostname>** directory, or on a remote server) from which you will restore the file(s).
- 4. Copy (use WinSCP if copying from a remote server) the backup file to the temporary directory.
- 5. Extract the contents of the backup file to the temporary folder, retaining the original directory structure: **tar -xzvf <filename>**

```
Example:
tar -xzvf qa228.20091102.bsc-Authentication.tar.gz
```
6. Locate the files to be restored, and copy them to the appropriate directory(ies).

Contact Support for assistance.